### **Webフォームでの性能証明書 発行依頼方法について**

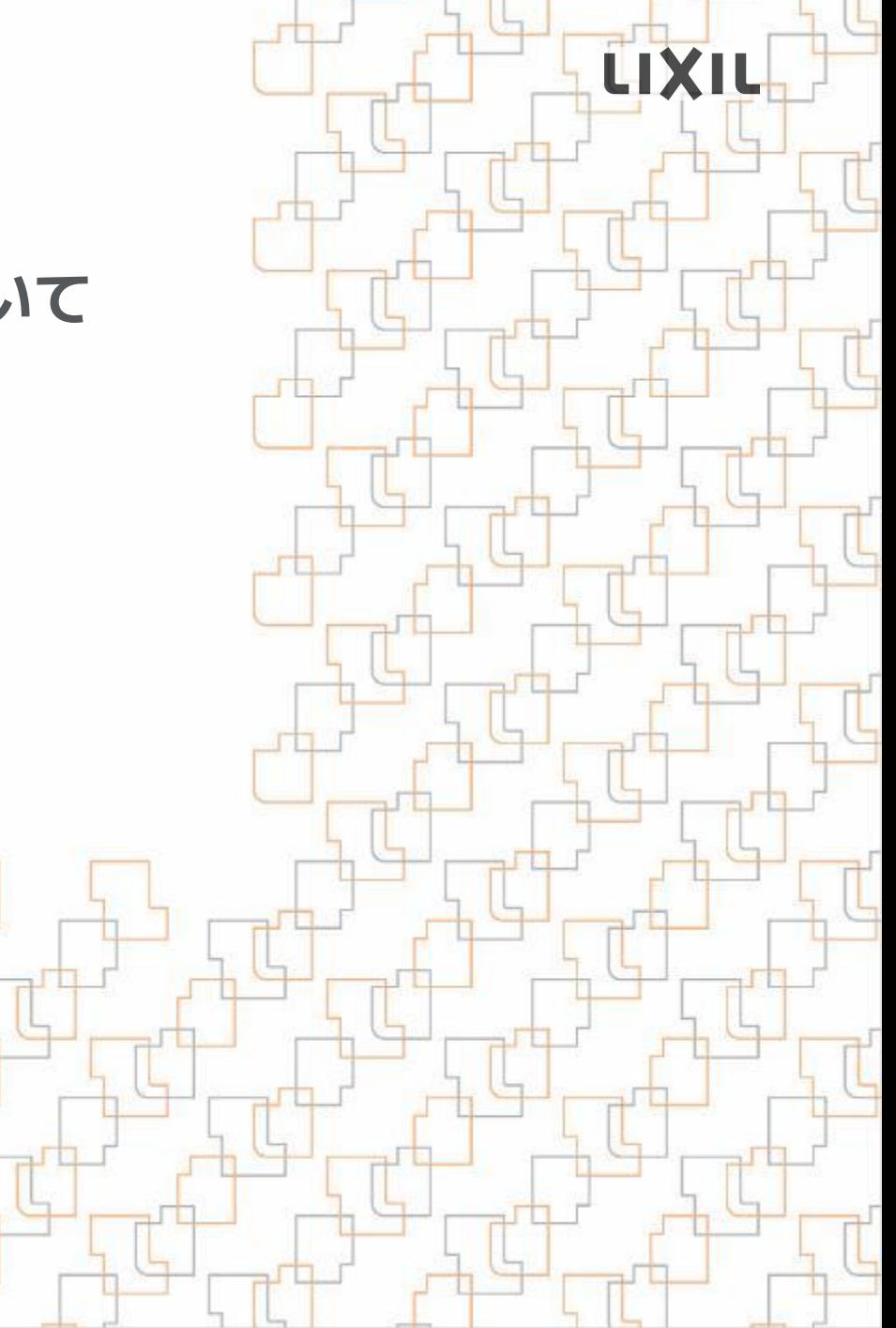

### 【**手順書の目次**】

LIXIL

**1**.**アカウント事前登録、初回ログインについて**

- **2**.**発行依頼について**
- **3**.**性能証明書ダウンロードについて**
- **4**.**差し戻しの対応について**

推奨環境:ブラウザは、Google Chrome もしくは、Microsoft Edgeで使用することをお勧めします。 バージョンが最新版であるかをご確認ください。

#### **1.アカウント** LIXIL **事前登録**

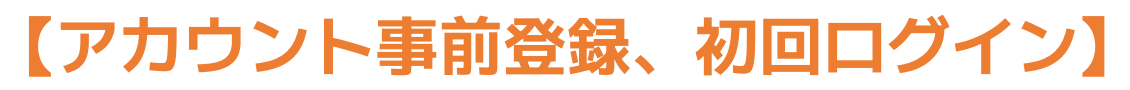

**アカウント事前登録**

LIXIL

**専用Webフォーム のご利用にはアカウントの事前登録が必要です 下記リンクを押してください** 

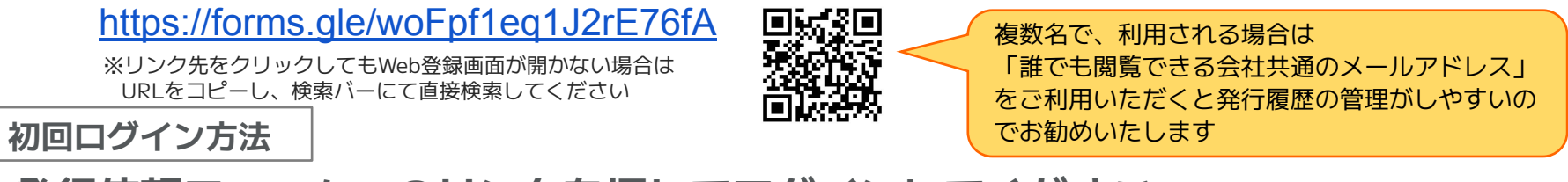

**発行依頼フォームへのリンクを押してログインしてください** ※**ログイン後に、ブラウザのお気に入り登録を行ってください**  [https://s.lixil.com/lht\\_hakkouirai\\_form](https://s.lixil.com/lht_hakkouirai_form)

#### **ログイン画面にて「メールアドレスでログイン」を押してください 次にアカウント事前登録したメールアドレスを入力し、送信ボタンを押すと返信メールが届きます 「Toyokumo kintoneAppにログイン」を押してログインしてください**

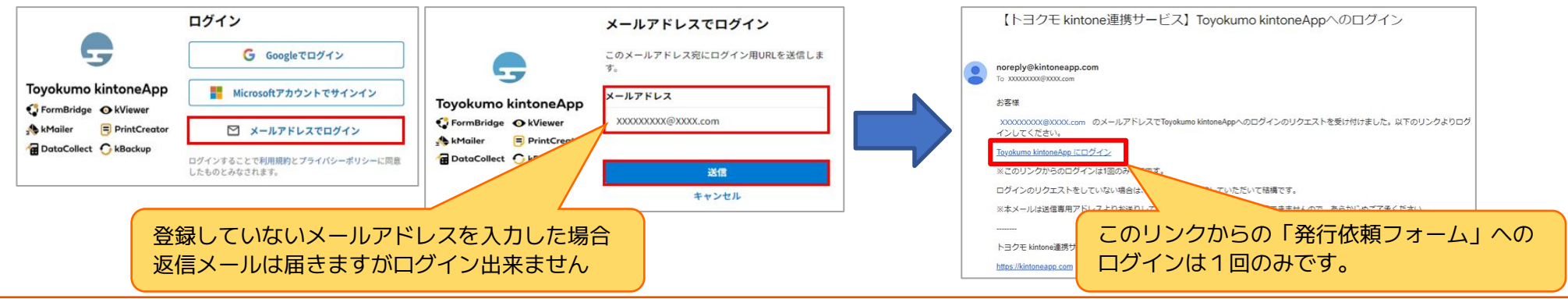

### 【**発行依頼フォーム**】**基本情報、現場情報の入力 2.発行依頼**

LIXIL

**基本情報はアカウント登録時のお客様情報です、お間違い等ないかをご確認ください** ※**会社名、担当者名、LIXIL得意先コード、LIXIL営業所コードは変更可能です**

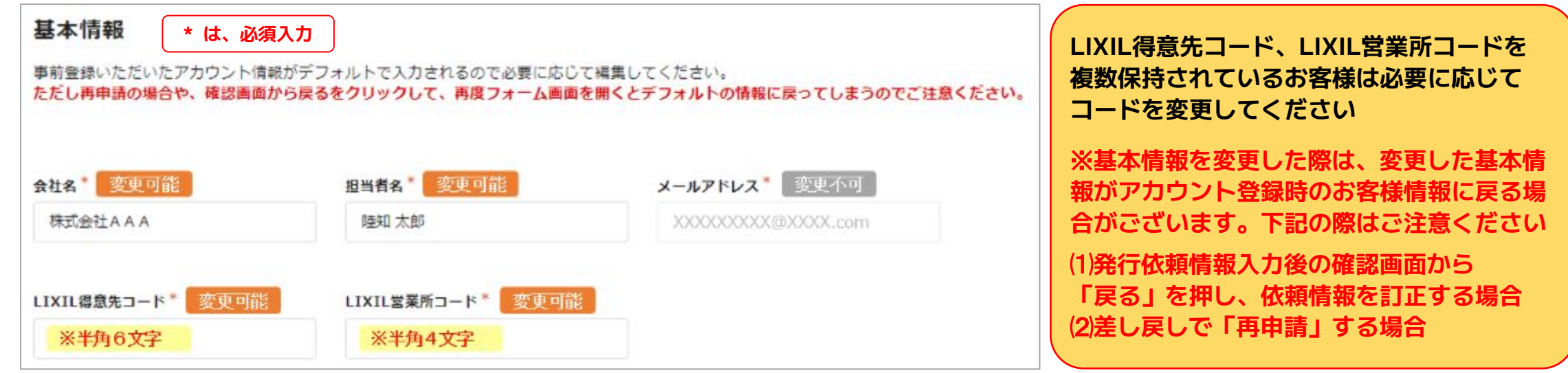

#### **現場名を入力し、組立事業者を選択してください**

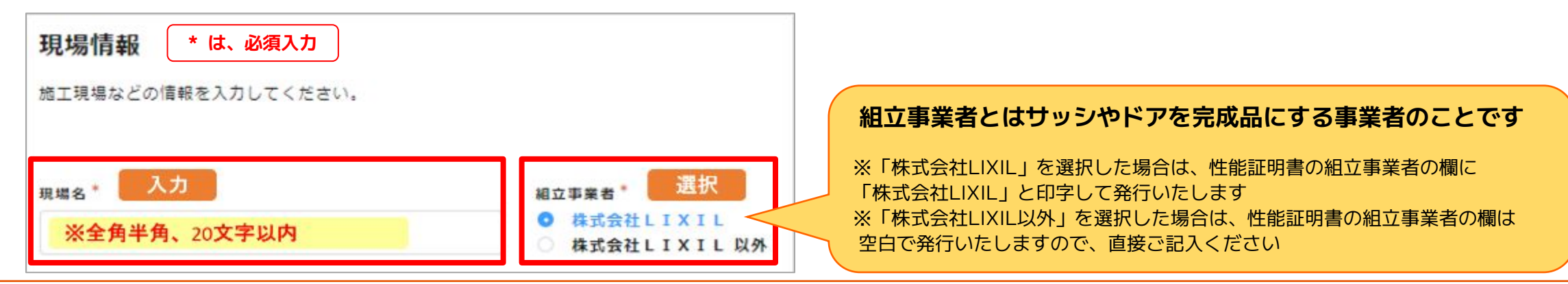

#### LIXIL 【**発行依頼フォーム**】**製品情報の概要 製品情報の入力は、大きく分けて3つの手順になります** ①**製品型番の選択** ②**寸法(W**/**H)の入力** ③**ガラス構成、窓枠の材質、開閉形式の入力** ※ **ガラス交換のみ** 製品情報 は、明細追加ボタンです ■まずはじめに「選択ボタン」をクリックして、表示される検索画面で該当の製品型番を選択してください ■次に寸法W/Hを入力してください。(ガラス交換の場合はさらにガラス構成、既存窓内の材質、開発形式を入力してください)<br>■次に寸法W/Hを入力してください。(ガラス交換の場合はさらにガラス構成、既存窓内の材質、開発形式を入力してください。 は、明細削除ボタンです ■製品情報は最大100件まで入力することが可能です。 ■メモ機はお客様の音曲記入欄になります。(LIXILへの伝達事項としてのご利用はご進進ください) **NADBRE** 青梅区分 お見好分 mass  $0.93108$ **IE Wimml<sup>+</sup> THE HEMMI** 業外ガラス(ガラス) 中空無1(ガラス) 中間ガラス(ガラス) 中空無2(ガラス) 業内ガラス(ガラス) ガス(ガラス) **BROWN(593) BROWNE(593)** ①**製品型番** ②**寸法** ③**ガラス構成、窓枠の材質、開閉形式** ※**任意** 期 **(W**/**H)** ※**ガラス交換のみ** ※**スクロールバーで移動してご入力ください** メモ欄はお客様の自由記入欄になります。 LIXIL への伝達事項欄ではございません ①製品型番の選択 ②寸法の入力 ③ガラス構成などの入力  **内窓 必須 必須** - 【連窓、段窓の場合】  **外窓 必須 必須** - ・個別に窓を購入して現地で連窓・段窓している場合は、 それぞれの窓が申請の対象になります **外窓(異形窓) │ <mark>必須</mark> │ 必須</mark> −**  ・規格設定された連窓・段窓ユニットは一つの大きな窓の扱い ドア インストリック <mark>必須</mark> スピット あること 必須 スピット トランストランス 一 となります。サイズは総W、総Hから算出します また、FIX窓と別の窓との連窓・段窓ユニットは、  **ガラス交換 必須 必須 必須** FIX窓ではない方の窓の開閉形式となります※①②が未記入の場合はエラーになり、申請が出来ません ③が未記入の場合はエラーにはならず、窓口より差し戻しされますのでご注意ください

**2.発行依頼**

### 【**発行依頼フォーム**】**製品情報入力 ( 外窓・内窓・ドアの場合 ) 2.発行依頼**

① **製品型番の選択**

#### **選択順はありませんので、選択しやすい項目より検索してください**

※**推奨する検索順は「製品区分」「性能区分」を選択し「検索」を押下、次に「シリーズ」「開閉形式」を選択するという順番になります**

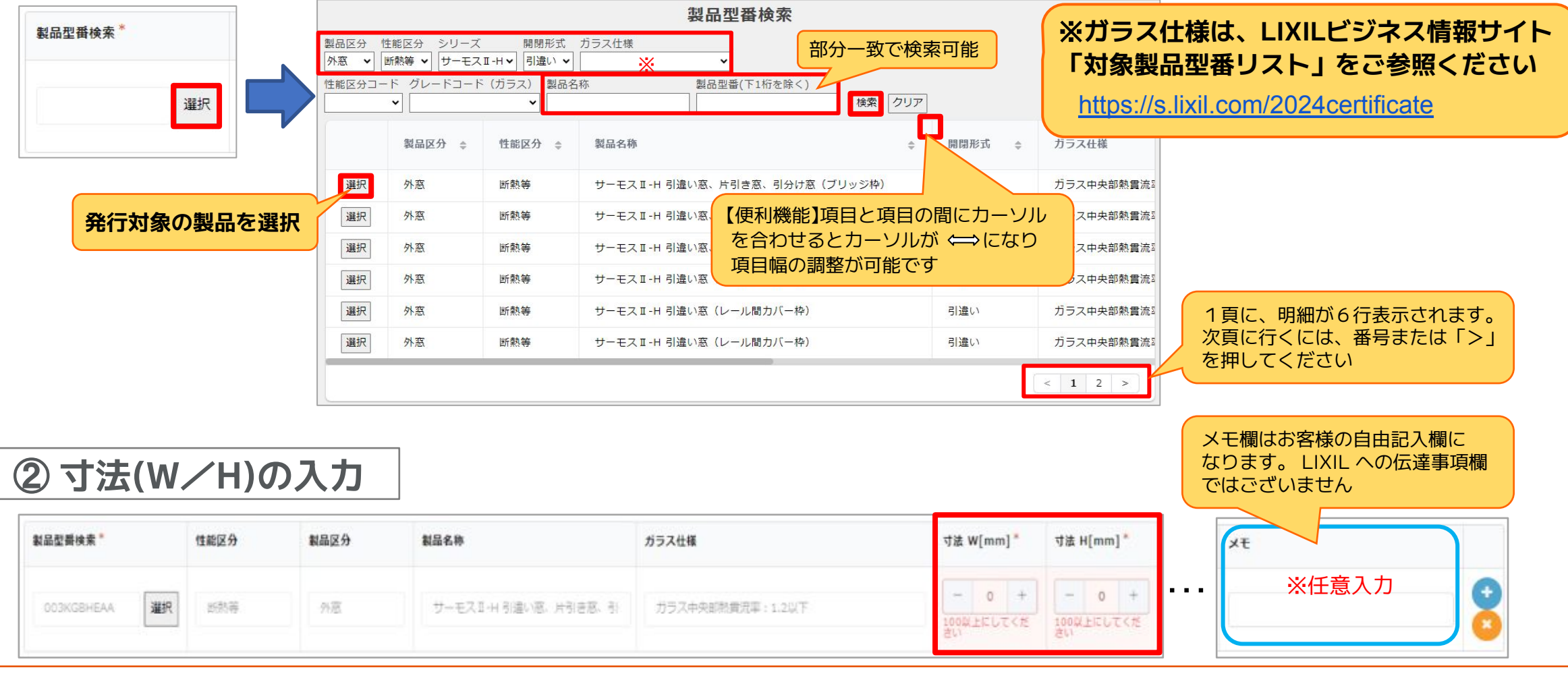

LIXIL

### 【**発行依頼フォーム**】**製品情報入力 ( 異形窓の場合 ) 2.発行依頼**

LIXIL

① **製品型番の選択**

**( 外窓・内窓・ドアの場合) と同様になります**

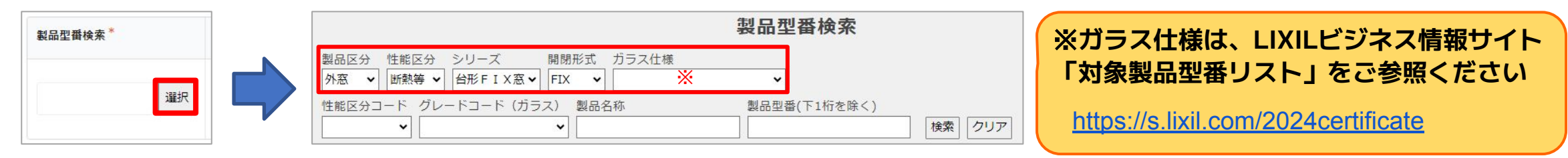

② **寸法(W**/**H)の入力**

**異形窓は通常の寸法入力と異なりますので、下記の寸法をご入力ください**

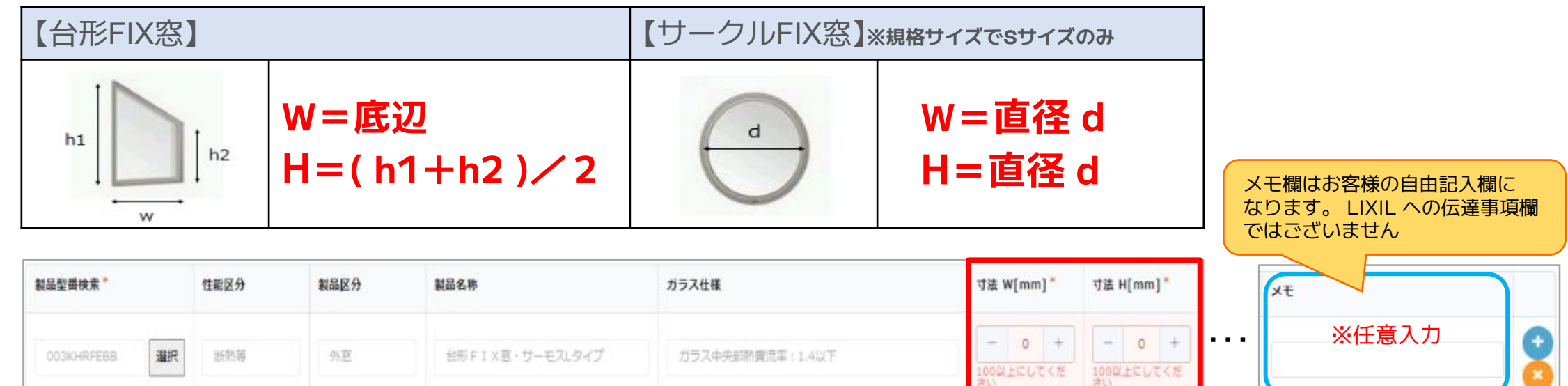

### 【**発行依頼フォーム**】**製品情報入力 ( ガラス交換の場合 ) 2.発行依頼**

※**ガラス交換は交換した枚数分申請が必要です ( 引違いの場合はガラス交換枚数が2枚になりますので2行入力してください)**

#### ① **製品型番の選択**

**( 外窓・内窓・ドアの場合) と同様になります**

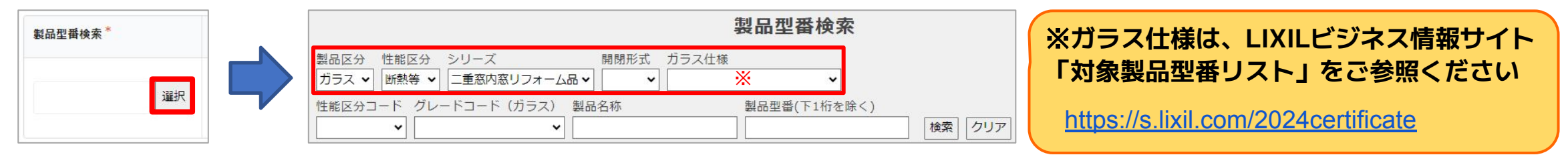

#### ② **寸法(W**/**H)の入力**

【便利機能】製品型番の上にカーソルを合わせダ ブルクリックすると型番を選択、コピー(右ク リックでメニュー表示より)することが可能に なります。同じ製品型番を複数回入力する際 は、製品型番検索がスムーズになりますので、 ご活用ください

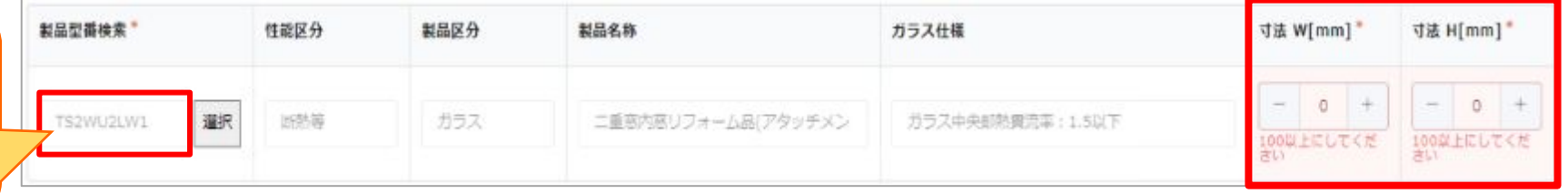

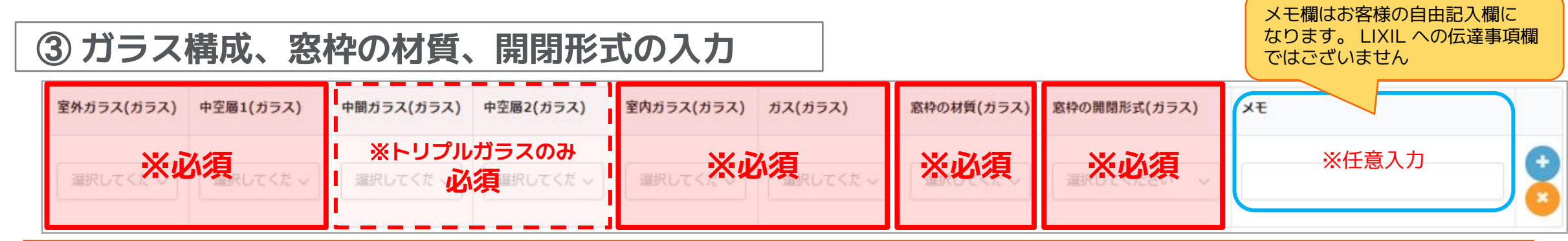

#### LIXIL

Confidential

### 【**補足**】**製品情報入力 ( ガラス交換の場合 ) 2.発行依頼**

LIXIL

#### ※**「ガラス構成」は、作業指示書があるとスムーズに入力できます**

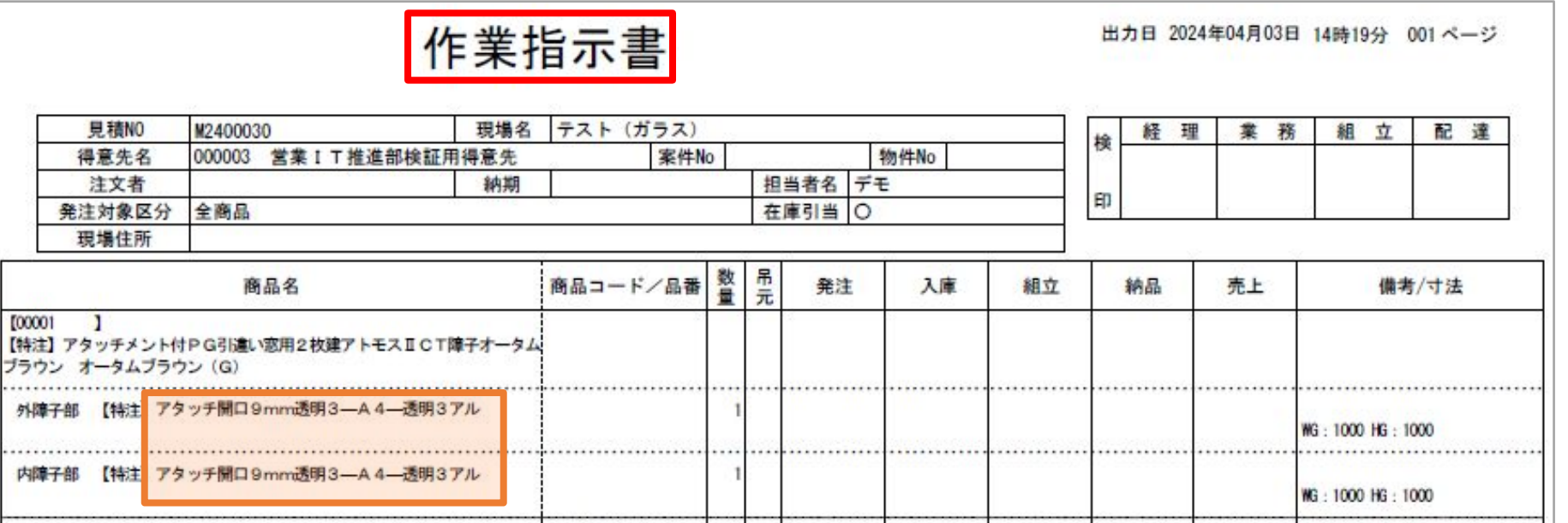

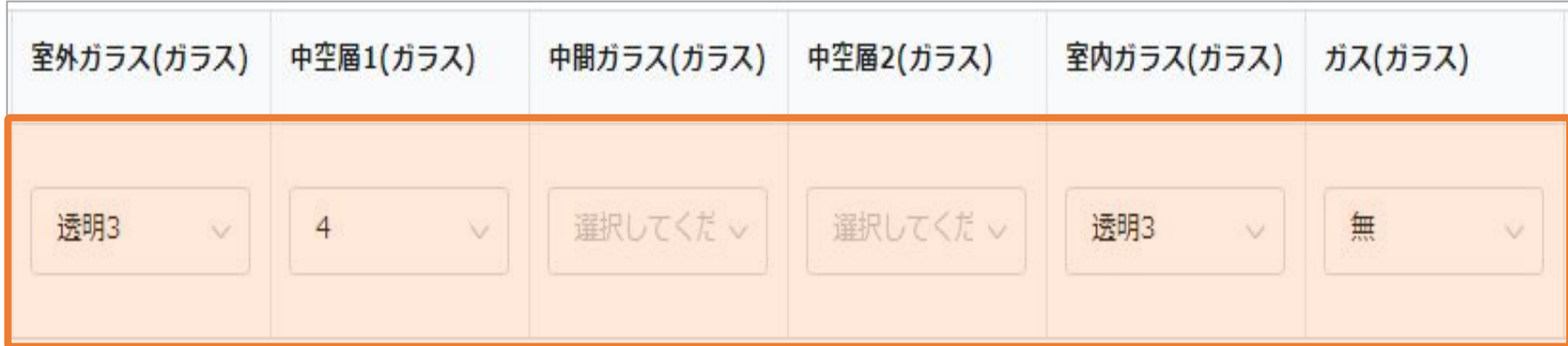

LIXIL

.....

---

### 【**発行依頼フォーム**】**LIXILへの伝達事項、添付書類 2.発行依頼**

#### **LIXILへの伝達事項欄になります** ※**任意入力**

# LIXILへの伝達事項 性能証明書発行窓口への伝達事項がございましたらご記入ください。

#### **選択した製品の納品が確認できる書類を添付し、「確認」を押してください** ※**ファイル名は「現場名」や「日付」等、依頼内容が分かる名前にしてください** ※**添付ファイルが不足している場合は、窓口より差し戻しされますのでご注意ください**

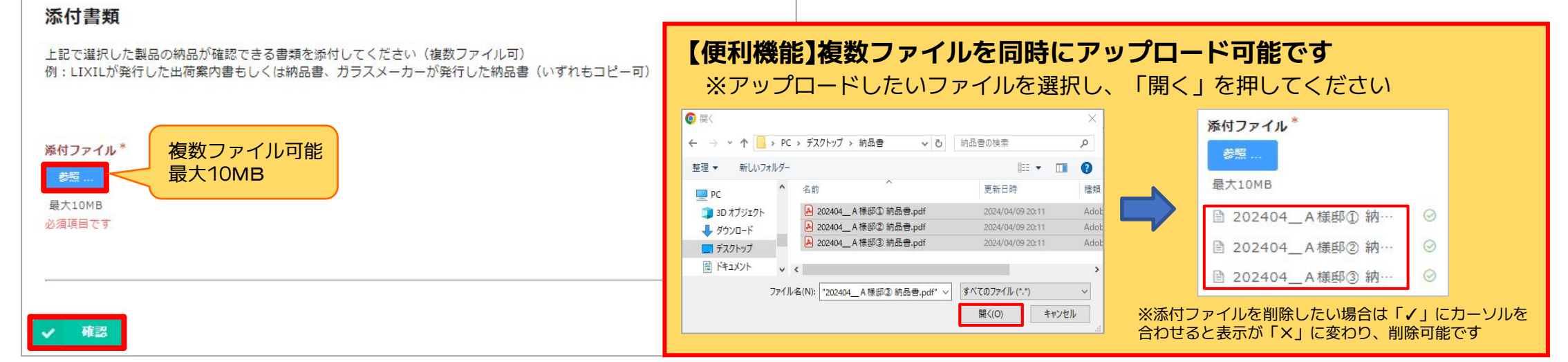

#### LIXIL

### 【**発行依頼フォーム**】**発行依頼内容の確認 2.発行依頼**

#### LIXIL

**発行依頼内容にお間違いないことをご確認いただきましたら「回答」を押してください 受付完了メールが届きます。リンクより「性能証明書発行依頼履歴」をご確認いただけます**

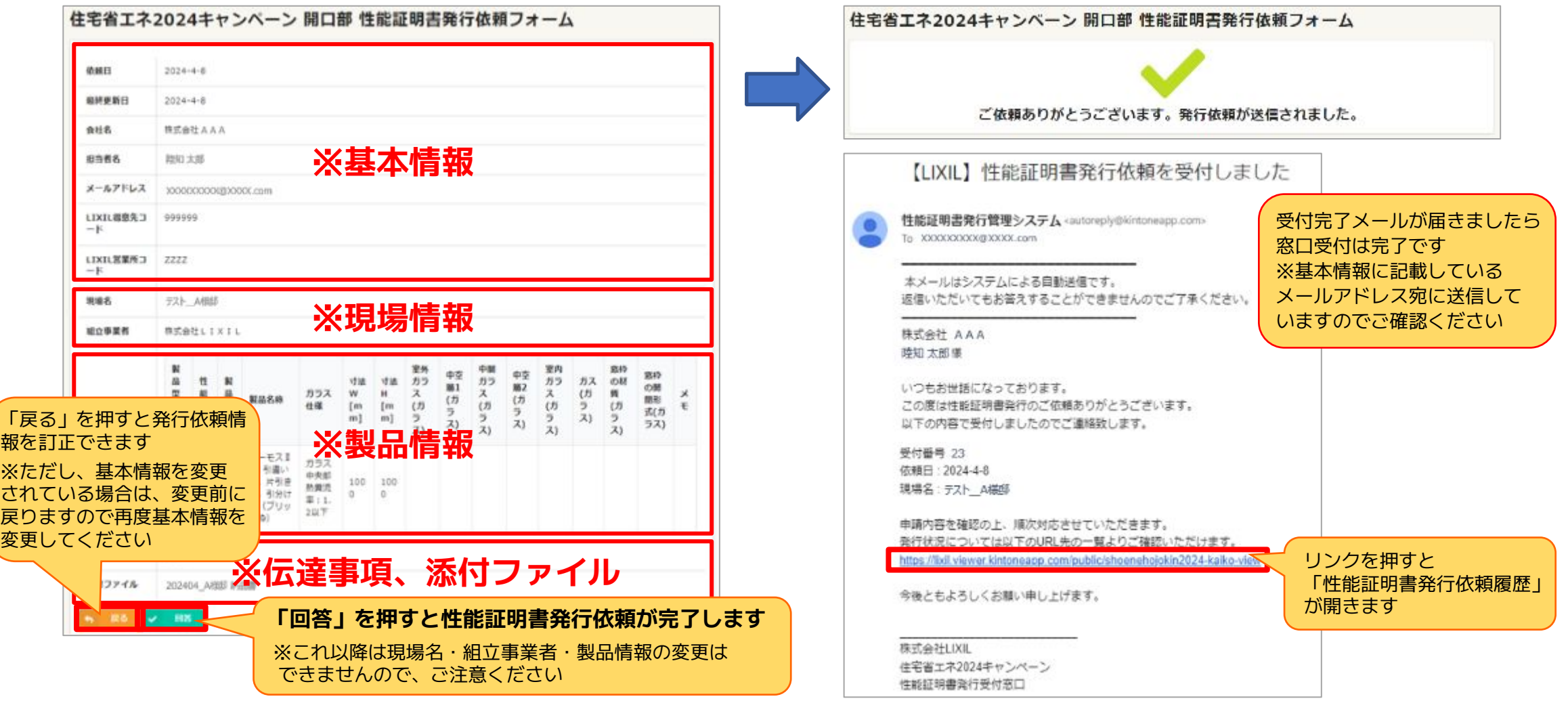

Confidential

#### 【**性能証明書発行依頼履歴**】**概要**

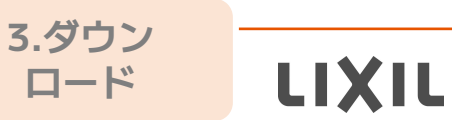

#### **「性能証明書発行依頼履歴」より申請状況をご確認いただけます**

[https://s.lixil.com/lht\\_hakkouirai\\_view](https://s.lixil.com/lht_hakkouirai_view) ※**ブラウザのお気に入り登録を行ってください** 

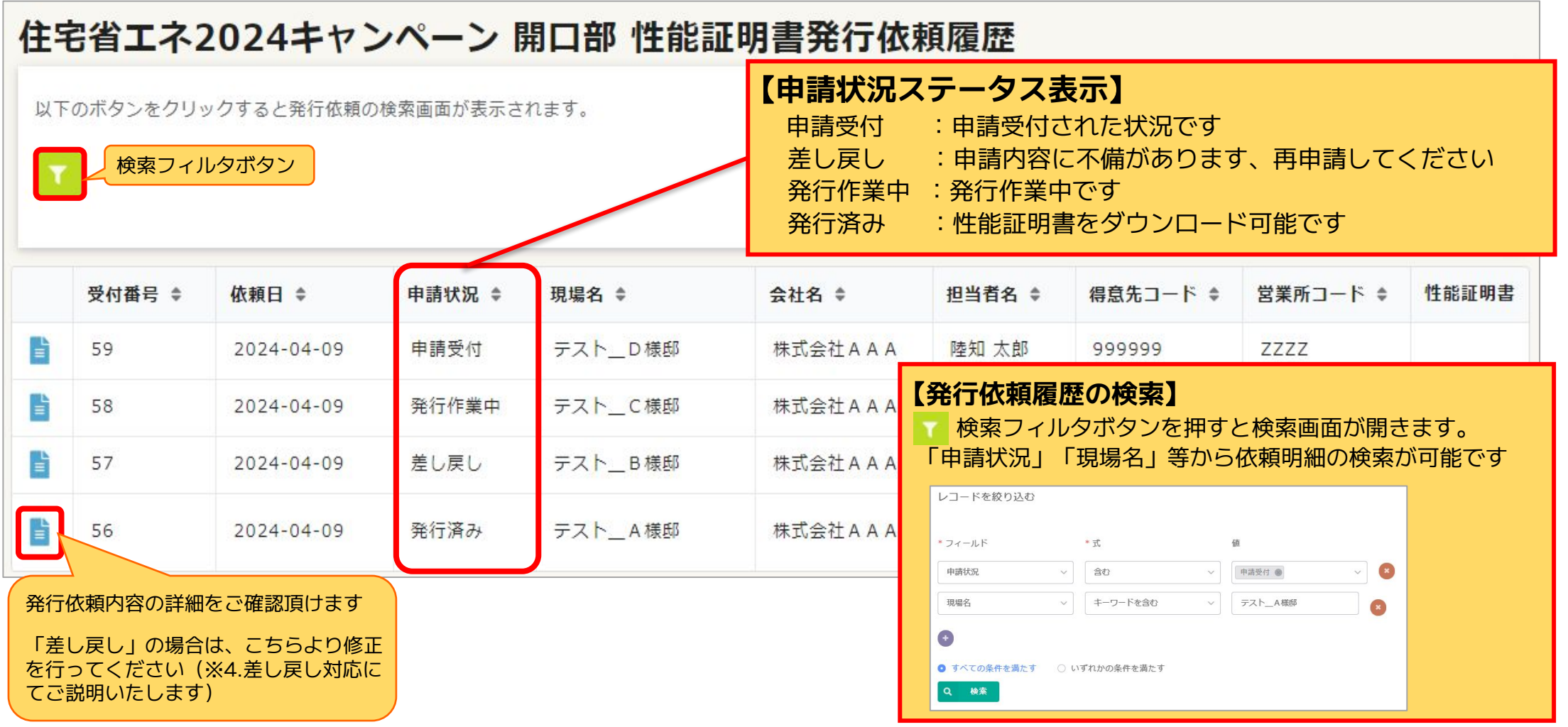

# **【性能証明書発行】発行完了メールからダウンロード ■ 3.ダウン**

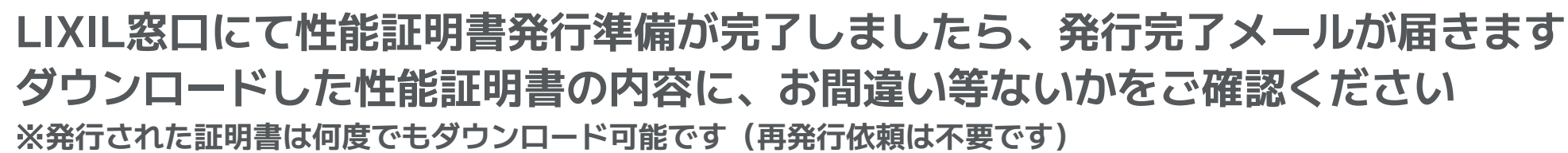

**基本情報に記載しているメールアドレス 宛に発行完了メールが届きます 「ダウンロードページ」を押してください**

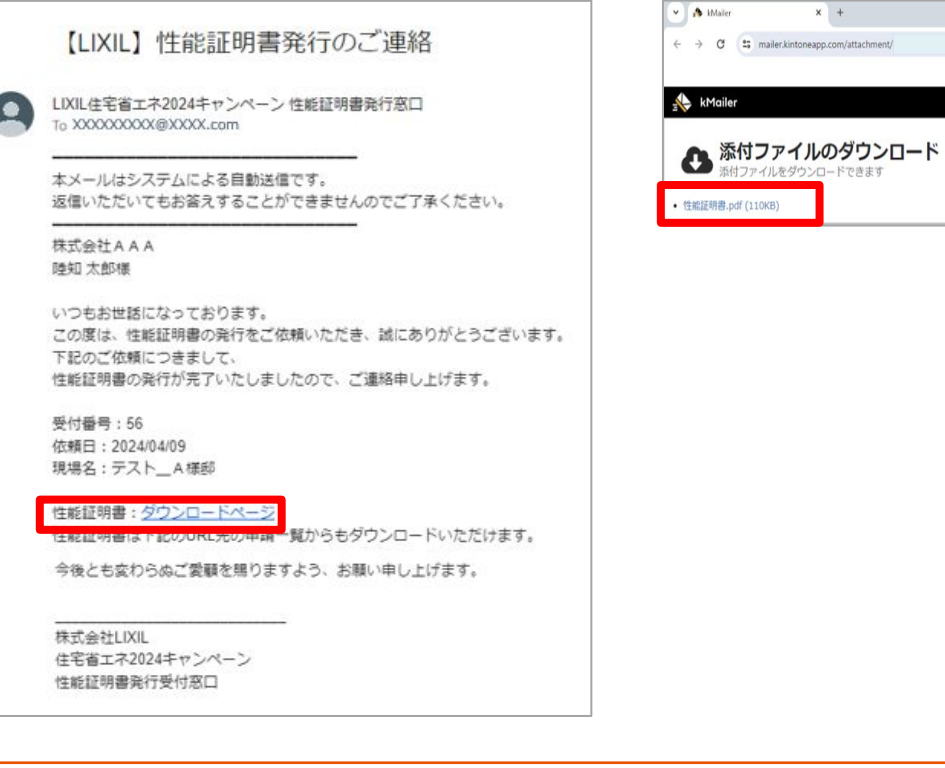

#### **発行完了メール ダウンロードページ**

**ダウンロードページの添付ファイルを押してください ブラウザの上部にダウンロード完了のメッセージが 表示されれば、ダウンロード完了です**

ダウンロード完了です

**A** 性能証明書.pdf

※性能証明書 変更したい場 手書きで変更

☆ ○ 4

#### **性能証明書の保存**

※**ファイル名は「現場名」や「日付」等 依頼内容が分かる名前を付けて保存する ことをお勧めします**

**ロード**

LIXIL

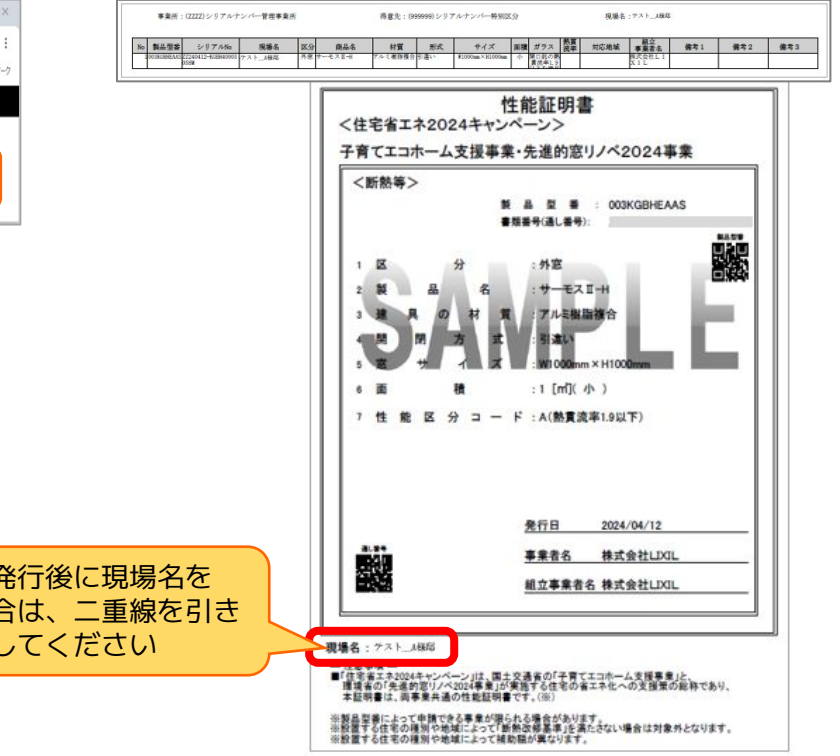

#### LIXIL

#### Confidential

## **【性能証明書発行】発行依頼履歴よりダウンロード スキックス コード**

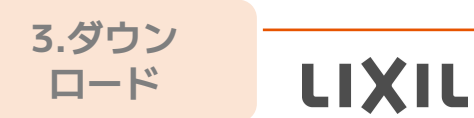

Confidential

#### **「性能証明書発行依頼履歴」より性能証明書をダウンロードいただけます** ※**発行された証明書は何度でもダウンロード可能です (再発行依頼は不要です)**

LIXIL

 **検索フィルタボタンを押すと検索画面が開きます 「申請状況:発行済み」で検索してください** ※**検索条件に「依頼日」「現場名」などを追加すると スムーズに検索可能です**

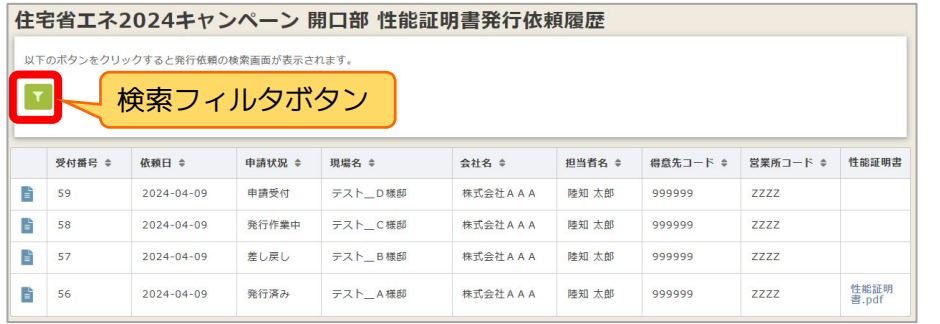

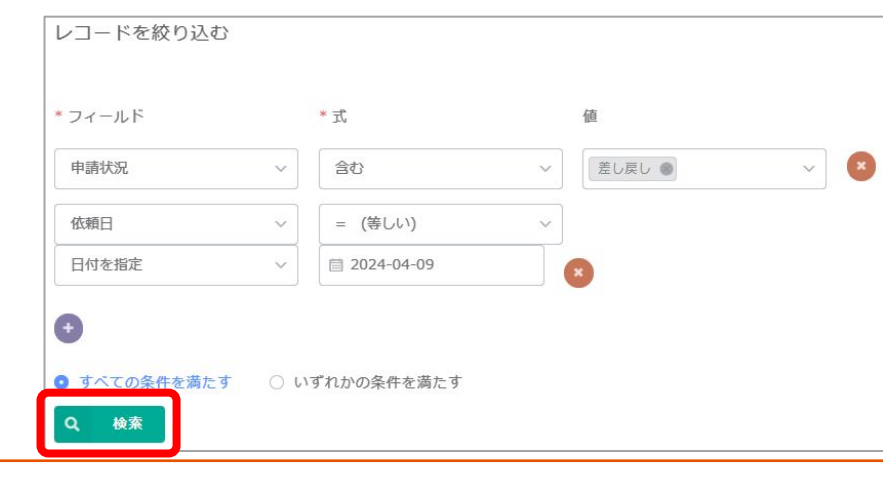

#### **発行したい対象を履歴から検索 | インス - - - - - - - - - - 性能証明書のダウンロード・保存**

 **「発行済み」明細の右端の欄より、性能証明書をダウンロード可能です 押すとプレビュー画面が開きますのでダウンロード、印刷を行ってください** ※**ファイル名は「現場名」や「日付」等依頼内容が分かる名前を付けて保存 することをお勧めします**

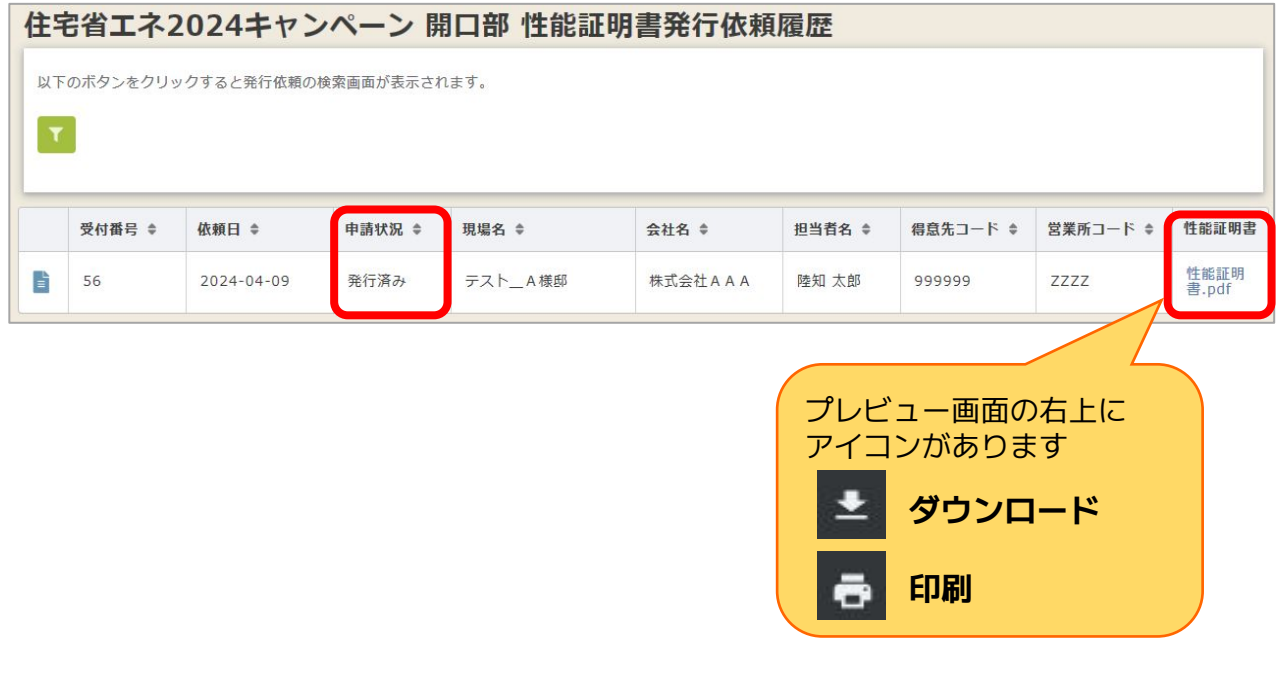

### 【**発行依頼フォーム**】**差し戻しの再申請 4.差戻し対応**

### LIXIL

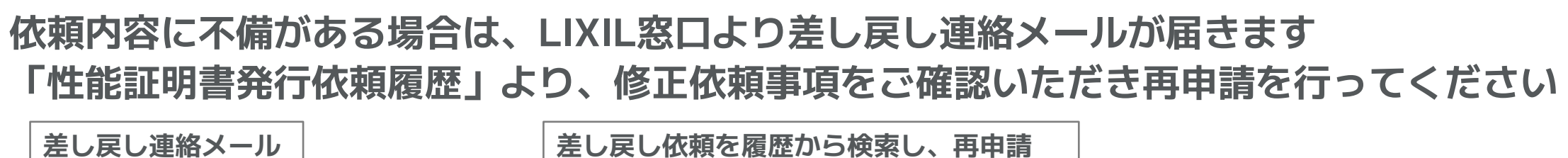

 **基本情報に記載しているメールアドレス 宛に発行完了メールが届きます リンクを押してください**

【LIXIL】性能証明書発行依頼のご確認と修正のお願い

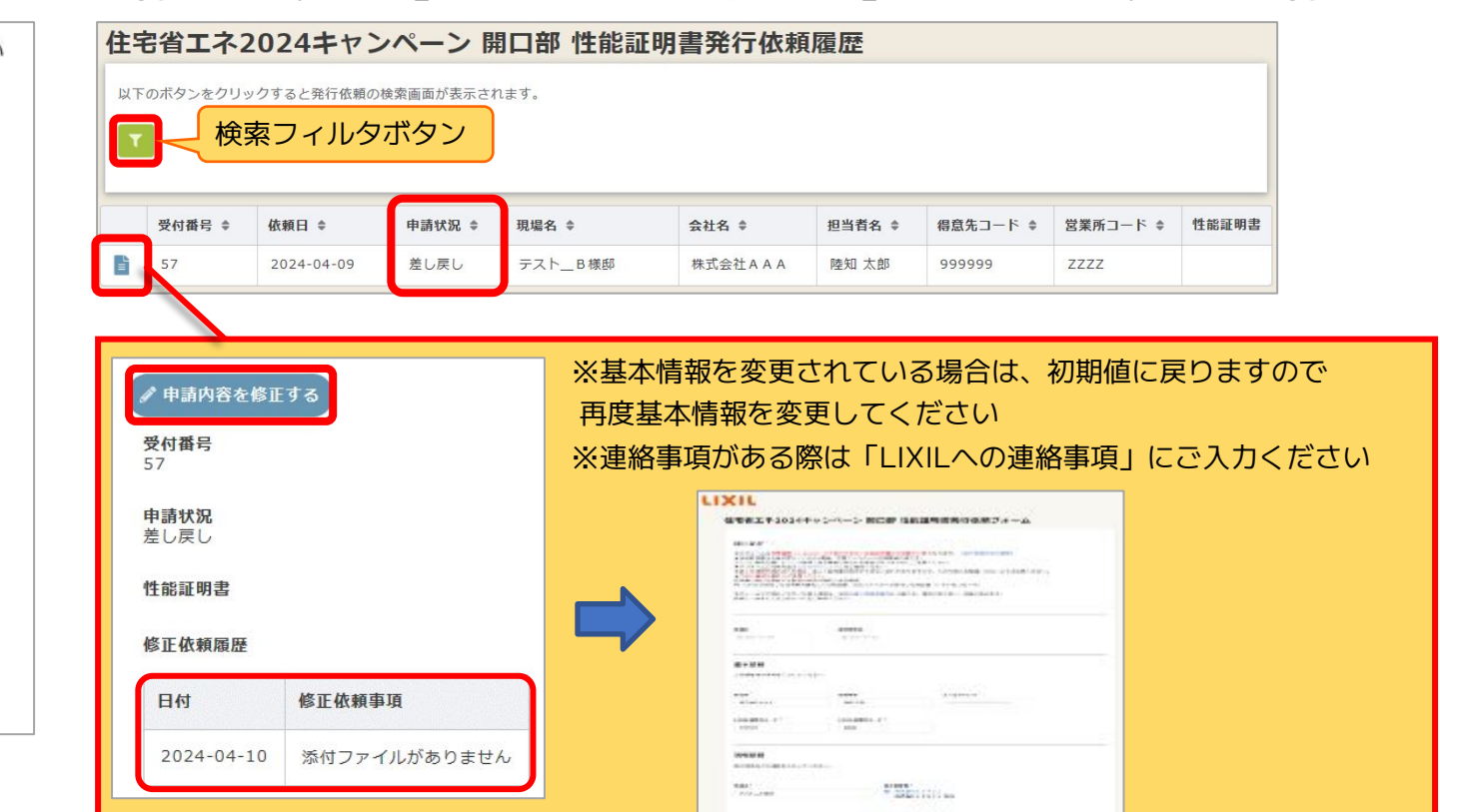

 **検索フィルタを押し、検索画面より「申請状況:差し戻し」で検索してください**

**「申請内容を修正する」を押すと「発行依頼フォーム」が開きますので修正し、再申請してください**

**対象明細の左端にあるアイコンを押し、修正依頼事項をご確認ください**

返信いただいてもお答えすることができませんのでご了承ください。 株式会社AAA

本メールはシステムによる自動送信です。

To XXXXXXXXX@XXXX.com

陸知 太郎様

 $\overline{\mathbf{a}}$ 

いつもお世話になっております。 下記の証明書発行のご依頼につきまして、 内容の確認と修正をお願いしたくご連絡いたしました。

LIXIL住宅省エネ2024キャンペーン 性能証明書発行窓口

受付番号: 57 依頼日: 2024/04/09 現場名:テスト\_B様郎

詳細は下記のURL先の一覧より上記の受付番号をご確認ください。 必要な場合は依頼内容を修正の上、再度由請をお願いいたします。

https://lixil.viewer.kintoneapp.com/public/shoenehojokin2024-kaiko-view

以上、お手数おかけしますが、 何卒よろしくお願い申し上げます。

株式会社LIXIL 住宅省エネ2024キャンペーン 性能証明書発行受付窓口

LIXIL

Confidential

### **FAQ**

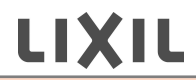

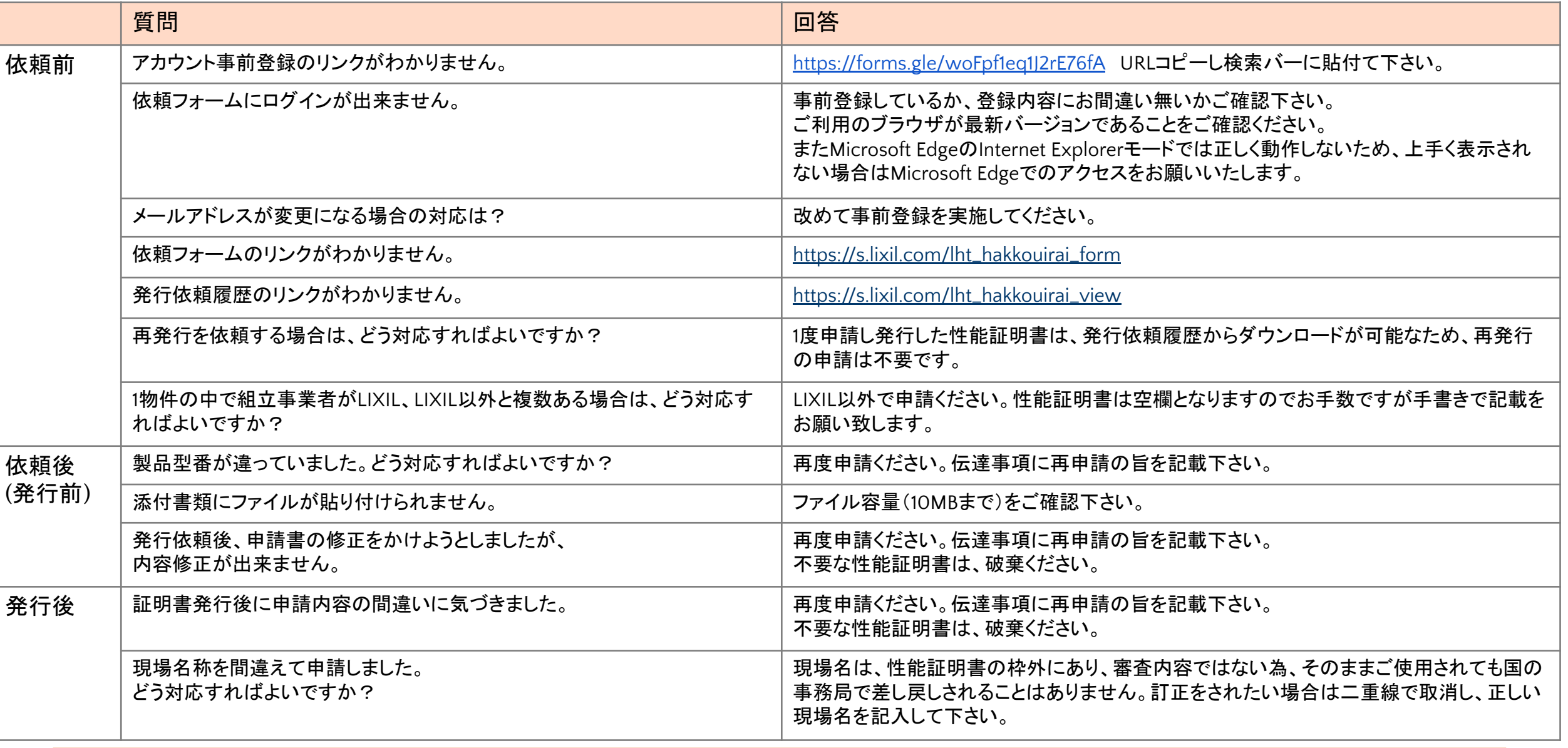

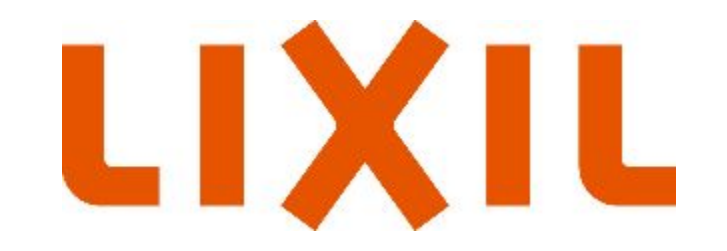